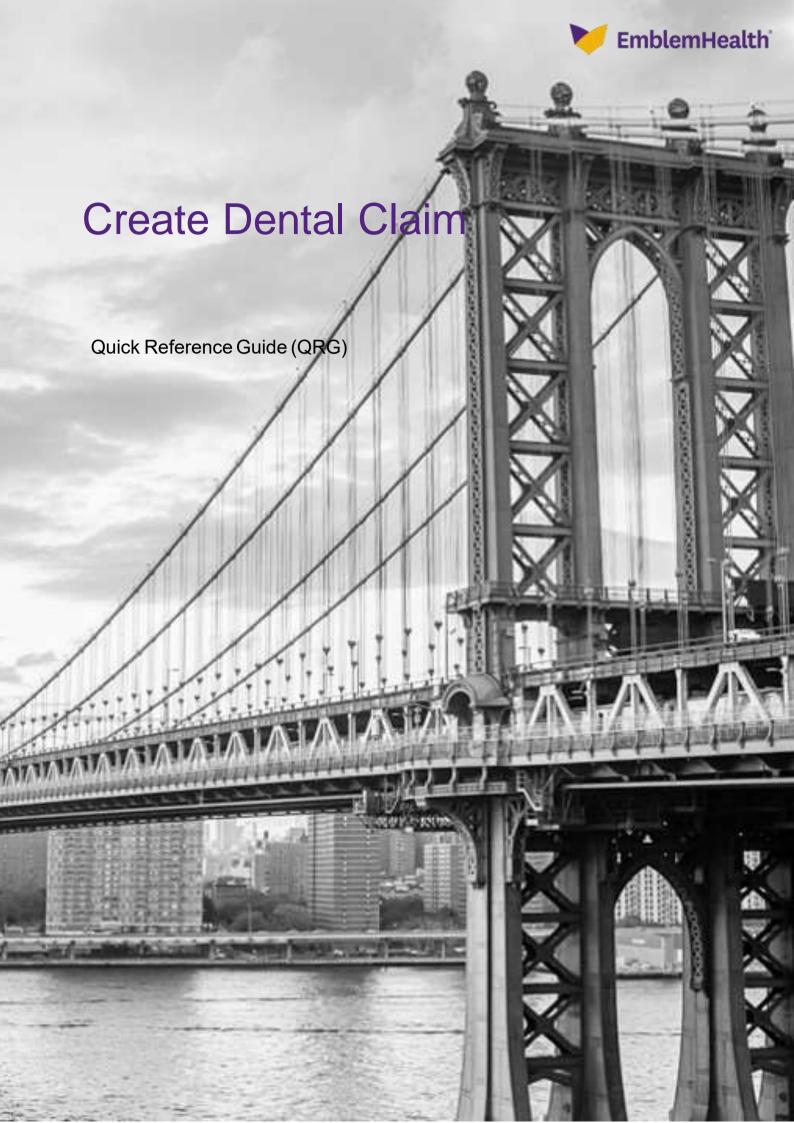

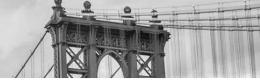

This QRG will provide an overview of the process for creating a dental claim in the Provider Portal.

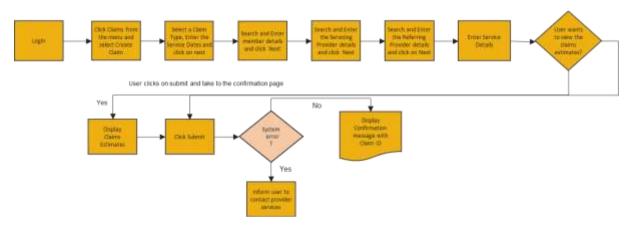

Let us look at the steps in detail for creating a dental claim.

### Purpose: Create a Dental Claim.

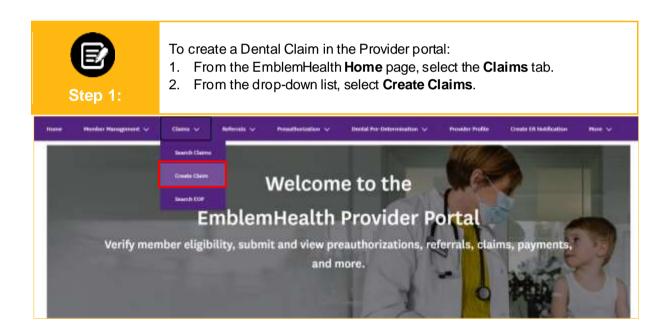

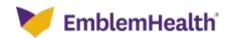

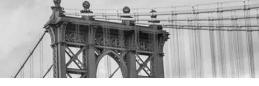

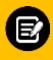

Step 2:

The Type of Claim page displays.

- 1. In the Claim Type field, select Dental.
- 2. Enter the required dates in the **Service Date From** and **Service Date To** fields.
- 3. Click Next.

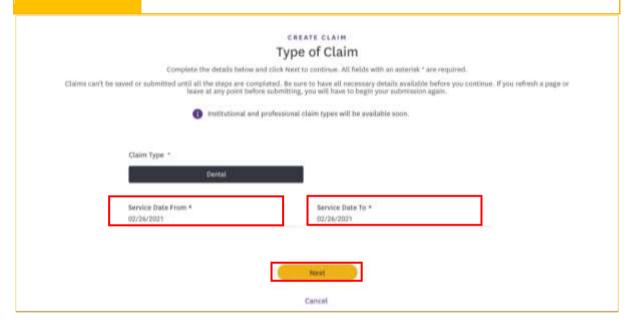

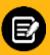

Step 3:

The Member Information screen displays.

1. In the **Search By** field, select Member Name or Member ID from the drop-down menu.

Note: For this example, we will use Member ID.

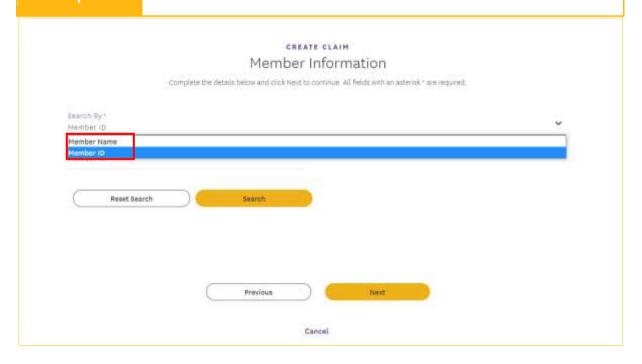

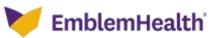

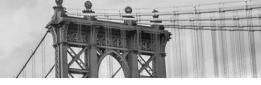

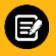

Step 4:

- 1. Enter the Member ID.
- 2. Click Search.

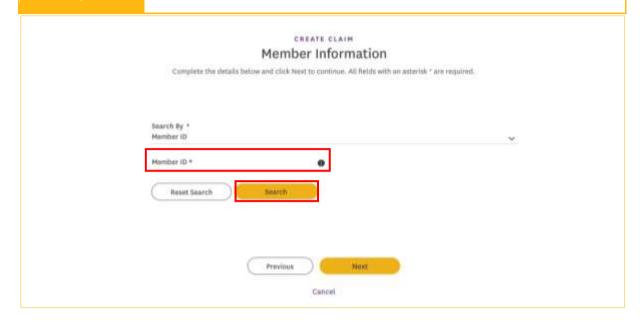

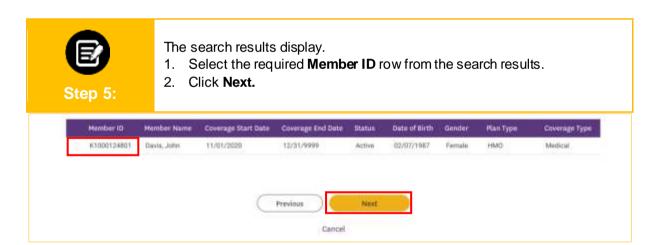

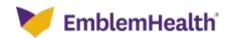

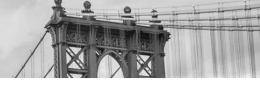

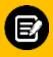

Step 6:

The Servicing Provider screen displays.

1. In the **Search By** field, select Provider Name or Provider NPI from the drop-down menu.

Note: For this example, we will use Provider Name.

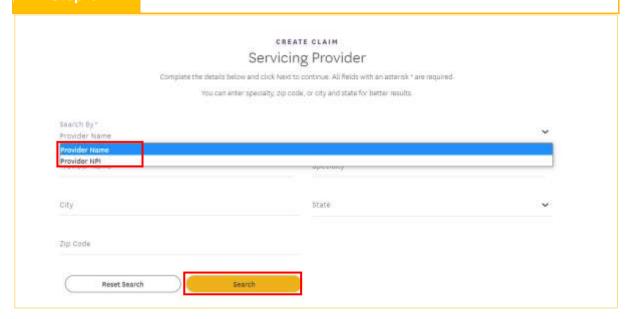

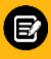

Step 7:

- 1. Enter at least 2 characters of the provider's first or last name.

  Note: You can enter the Specialty, City, State, and Zip Code to further refine your search.
- 2. Click Search.

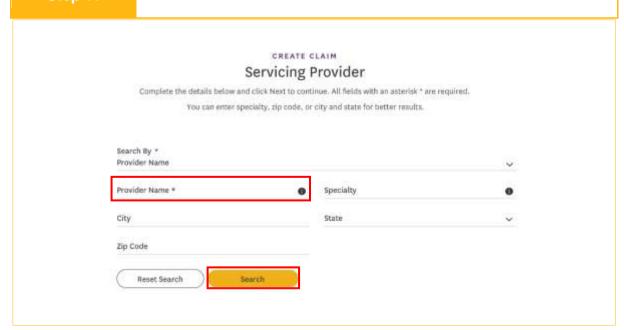

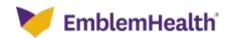

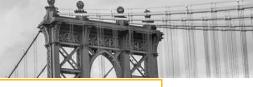

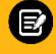

Step 8:

The search results display.

- Select the appropriate provider.
   Note: If you select an out-of-network provider, an alert will appear. If you still wish to proceed, click Next.
- 2. Click Next.

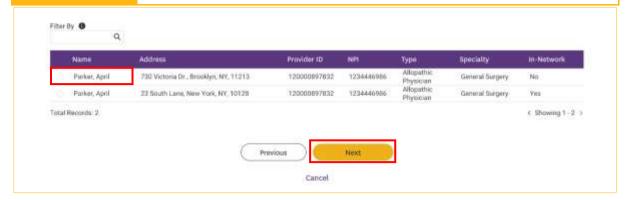

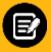

Step 9:

The Service Details page displays.

1. Click Add Service Line.

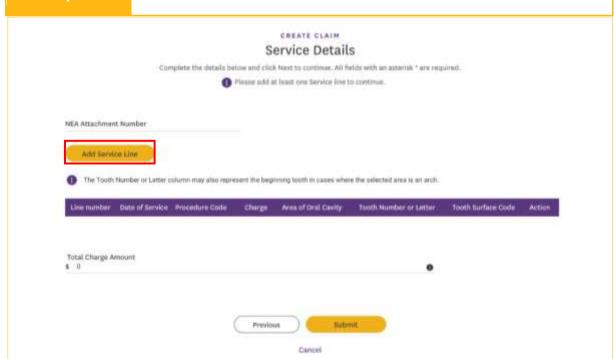

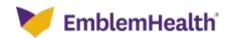

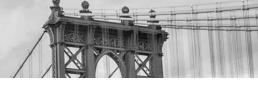

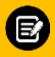

**Step 10:** 

The Add Service Line dialog box displays.

- 1. Enter the Date of Service.
- 2. Click in the CDT Procedure Code field.

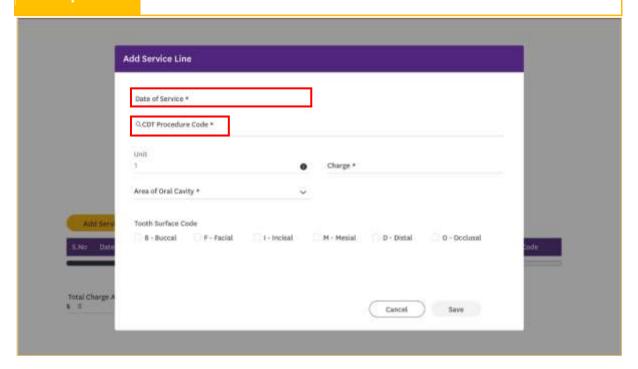

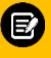

**Step 11:** 

The CDT Procedure Code Information dialog box displays.

- 1. Enter or search for a code in the **CDT Procedure Code/Description** field. **Note**: You can search for a code or description using at least 3 characters.
- 2. Click Search.
- 3. Select the required Code from the search results
- 4. Click OK.

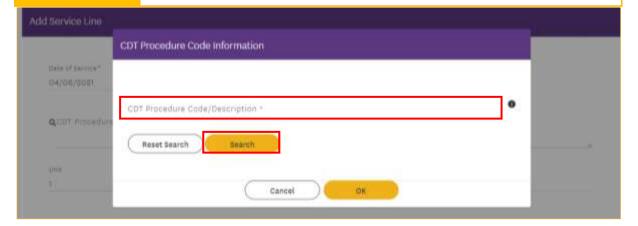

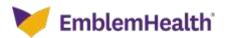

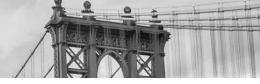

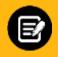

**Step 12:** 

- 1. In the **Charge** field, enter the charge for the service.
- 2. Select the **Area of Oral Cavity** drop-down list, select the appropriate option.
- 3. If you chose "Individual Tooth" in the previous step, the **Tooth Number or Letter** field appears. Choose the appropriate option from the drop-down list.
- 4. For the **Tooth Surface Code**, check the appropriate checkbox(es).
- 5. (Optional) Enter the **NEA Attachment Number** if required.
- 6. Click **Save** to save the information and go back to Service Details screen.

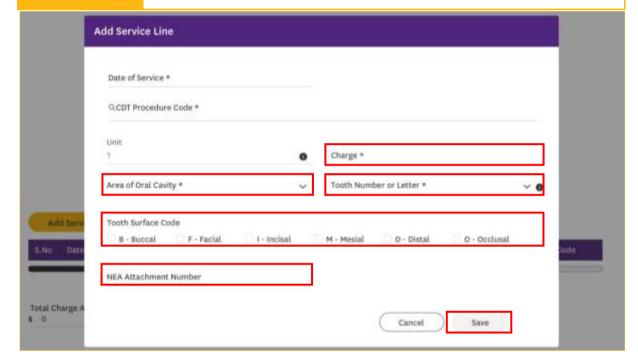

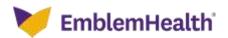

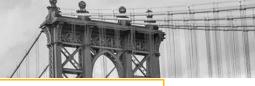

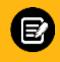

**Step 13:** 

- Click Add Service Line to add additional service lines as required.
- Click Submit.

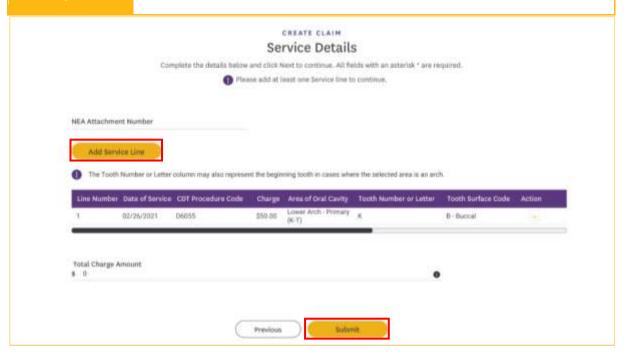

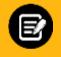

**Step 14:** 

The Confirmation screen displays.

- 1. Take note of your Claim ID for future reference.
- Click Done.

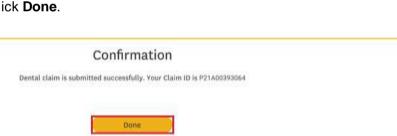

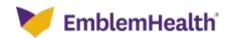

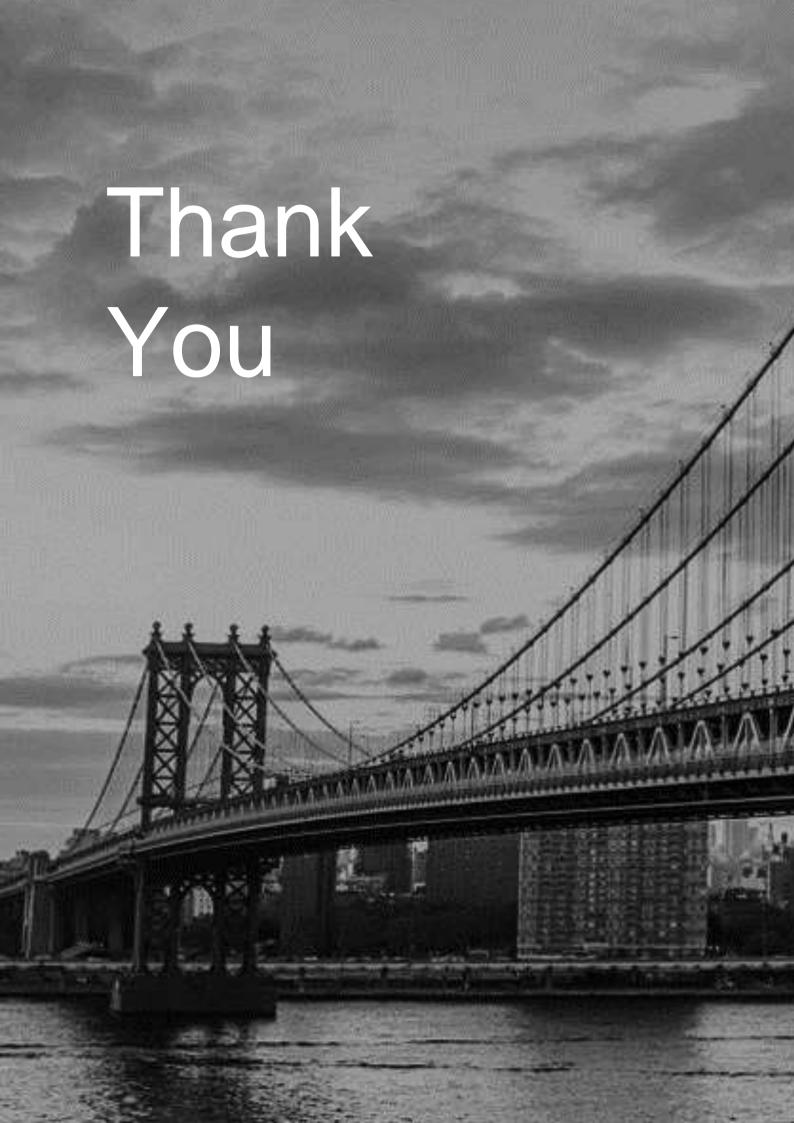